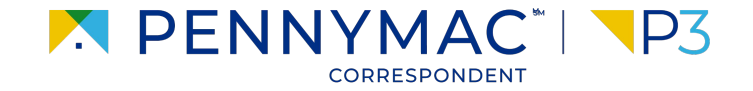

**Client Readiness Training**

## **Delegated Document Submission & Reporting**

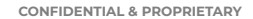

## **Pulling Reports**

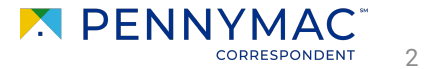

## **Pulling Reports**

To pull reports, follow the next steps:

- **1** Click the Reports tab
- **2** Click on the Select a Report arrow to see a report list and select the desired report

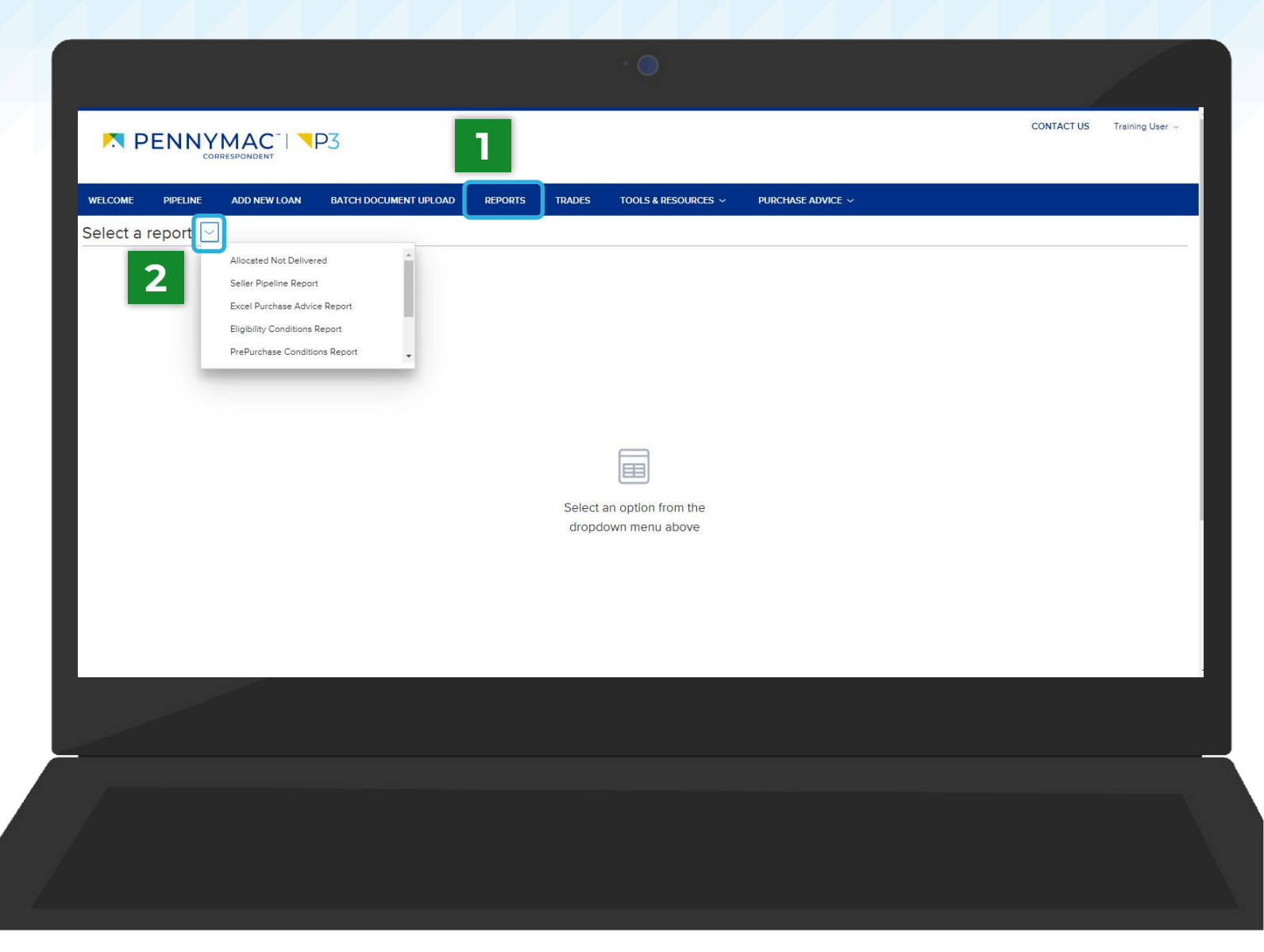

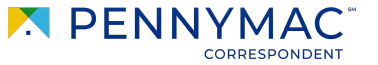

3

## **Pulling Reports**

 $\overline{\mathbf{3}}$ 

The selected report will be displayed. To organize the report, click on a columns header to view the loans in ascending or descending order.

**34** 4

Click on the CSV icon to export the report to an Excel spreadsheet or on the PDF icon to download it as a PDF file.

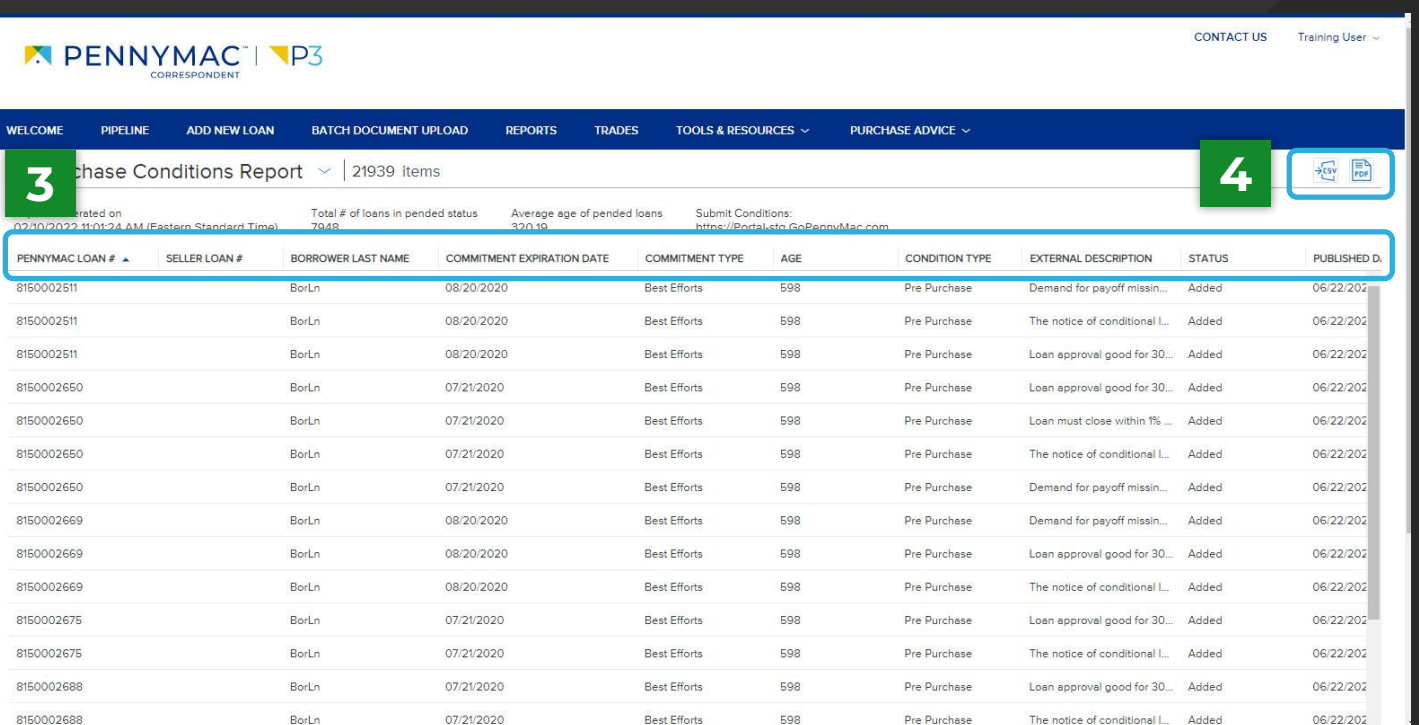

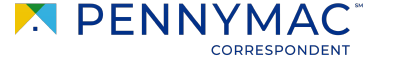

4

**THANK YOU!**

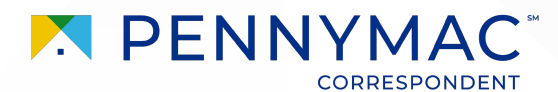